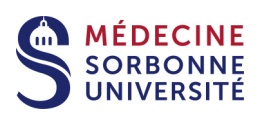

# **Moodle, les indispensables**

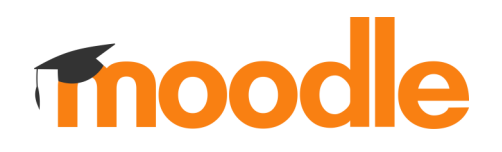

Version: Version 0

Date: Mars 2020

Auteur(s) : Service Pédagogique Numérique

## Table des matières

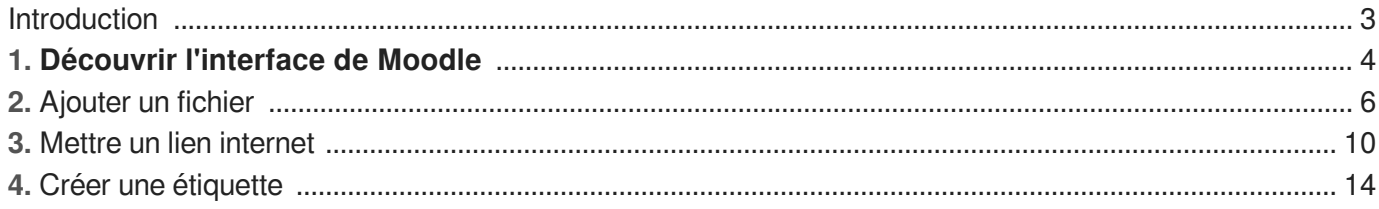

## <span id="page-2-0"></span>**Introduction**

#### ☀

Découvrir l'interface Moodle Ajouter un fichier Créer une étiquette

## <span id="page-3-0"></span>**1. Découvrir l'interface de Moodle**

Une fois connecté, il faut connaître quelques boutons essentiels et découvrir comment naviguer dans Moodle.

#### Complément

Démonstration navigation sur Moodle

#### 蛋 Les principaux boutons à connaître

#### 1 **Tableau de bord**

Une fois connecté, vous êtes automatiquement sur votre "**Tableau de bord**". Vous y trouvé :

- Les cours consultés récemment
- Vos cours

Ce tableau de bord ressemble à un "bureau pédagogique"

#### 2 **Accueil du site**

L'**accueil du site**, vous permet de naviguer dans l'arborescence des cours et de retrouver des cours.

#### 3 **Administration du site**

Dans l'**Administration du site** vous allez inscrire les étudiants en cohortes.

#### 4 **Roue** crenelée

Quelque soit la page où vous êtes, ce bouton vous donne accès aux "**paramètres**". Ainsi, vous pourrez modifier.

#### 5 **Activer le mode édition**

Ce bouton s'il est activé, vous permet d'ajouter des contenus ou des activités, de modifier ou de supprimer.

 $\overline{Q}$ 

Les étudiants n'ont pas cette fonctionnalité.

#### 6 **Le crayon**

Il permet de modifier des titres sans aller dans les paramètres. La touche "**entrée**" valide vos modifications.

#### 7 **Ajouter une ressource ou une activité En mode édition activé**

#### + Ajouter une activité ou une ressource

Ce bouton permet d'ajouter une ressource tel qu'un fichier ou un dossier contenant des fichiers.

#### 8 Les **sections**

- Les sections partitionnent votre cours. Le titre
- section 1 est modifiable en cliquant sur la roue ou le crayon.
- Les sections s'allongent en fonction du nombre de ressources ou d'activés.

## <span id="page-5-0"></span>**2. Ajouter un fichier**

#### **Pré-requis**

Pour déposer un fichier, il faut avoir "**activé le mode édition**". Il est préférable de déposer des fichiers en "pdf" plutôt que des fichiers "word, excel, powerpoint".

#### **Complément**

Déposer un fichier

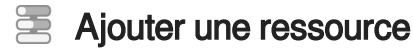

 $\mathbb{F}$  Prérequis

Il faut avoir " **activer le mode édition** " pour toutes les actions décrites.

1 Un fichier

**Ajouter une ressource**

+ Ajouter une activité ou une ressource

#### 2 Sélectionner " **fichier** "

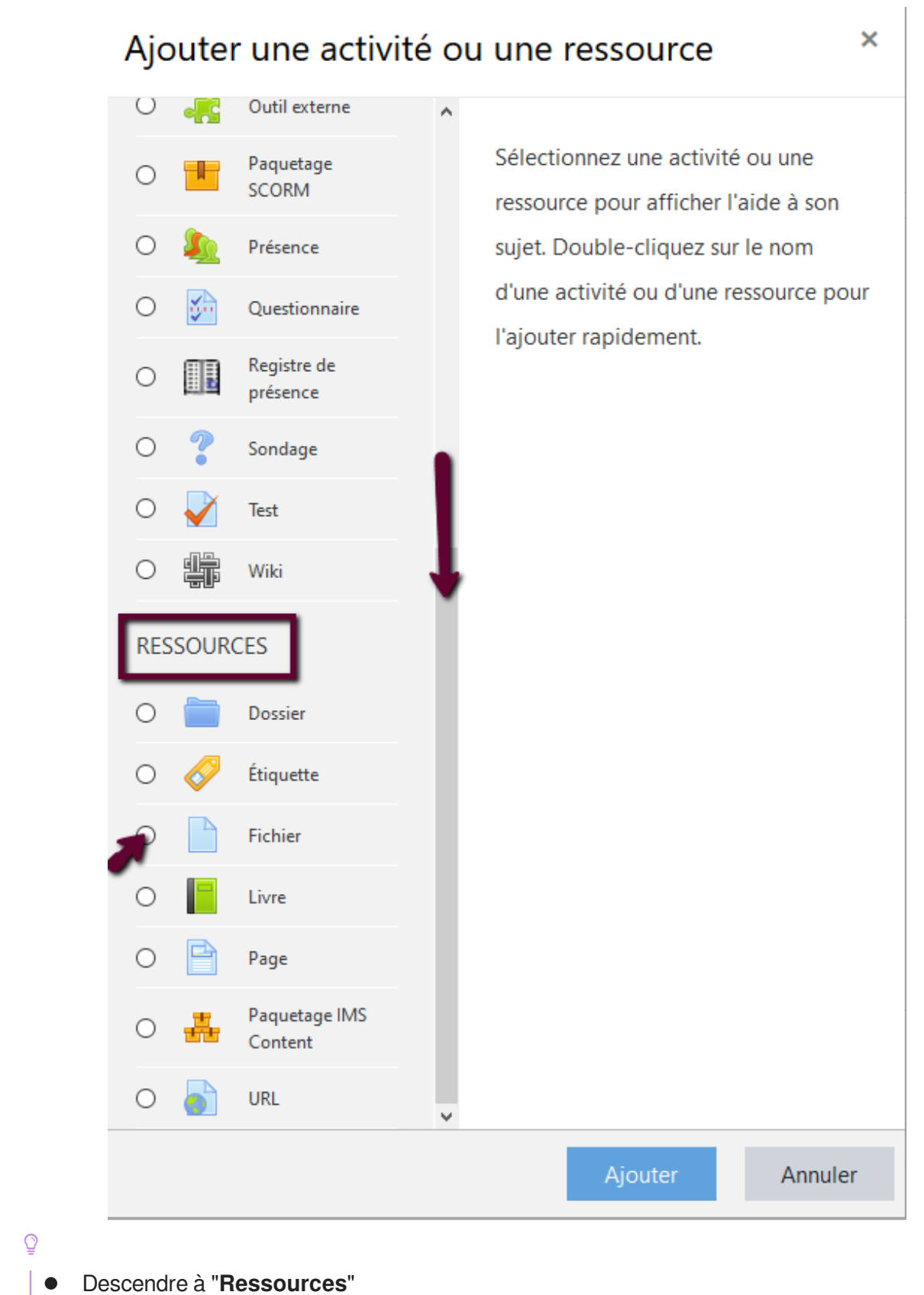

Cocher "**Fichier**"

3 Déposer le fichier

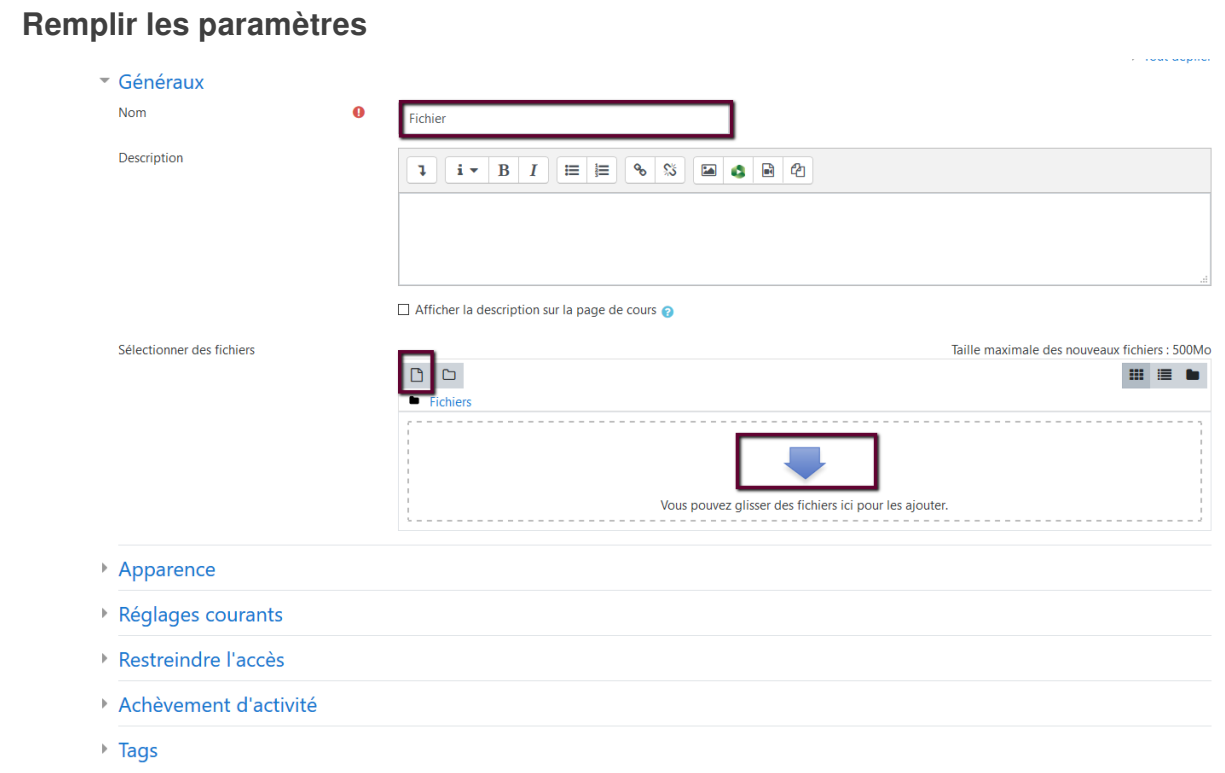

- **•** Titre du fichier (obligatoire)
- Sélectionner le fichier à déposer : soit en cliquant sur l'icône fichier, soit en cliquant sur la flèche  $\bullet$ bleue

#### 4 **Parcourir**

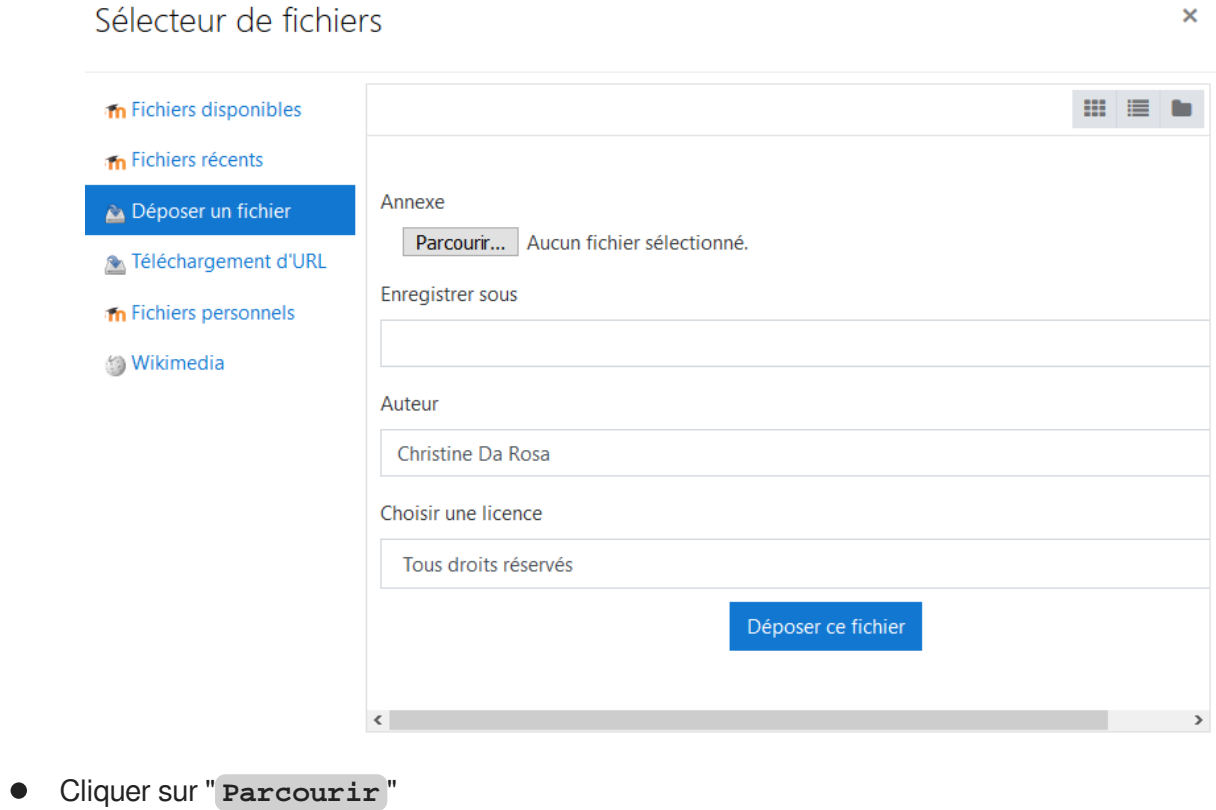

- Retrouver votre fichier dans l'arborescence de votre ordinateur
- Cliquer sur " **déposer votre ficher** "
- 5 Validation
	- **Aller tout en bas de l'écran**
	- Cliquer sur " **Enregistrer et revenir au cours** "

## <span id="page-9-0"></span>**3. Mettre un lien internet**

Fonctionnalité très pratique si vous souhaitez transmettre un lien en visualisation ou une vidéo accessible d'un lien (exemple enregistrée avec Panopto)

### **Complément**

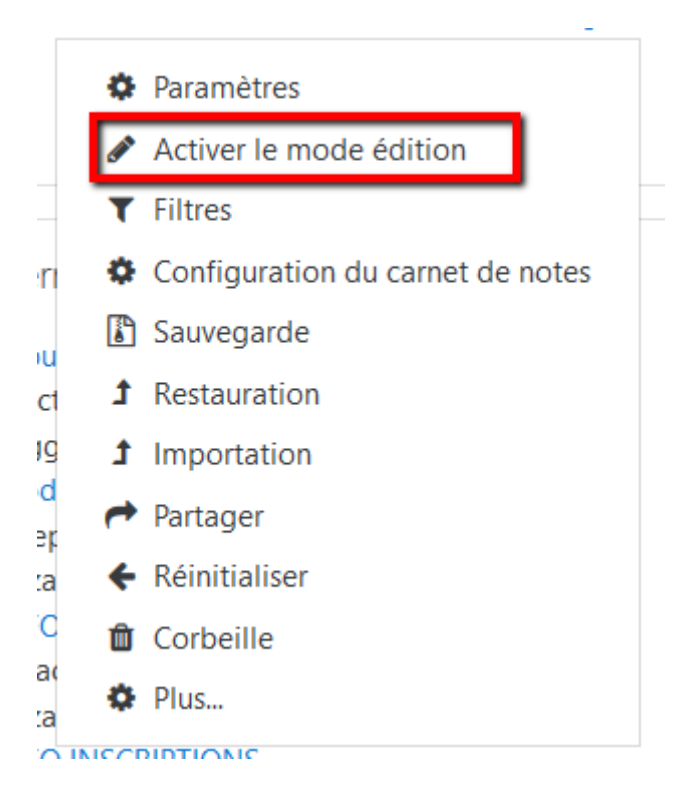

+ Ajouter une activité ou une ressource

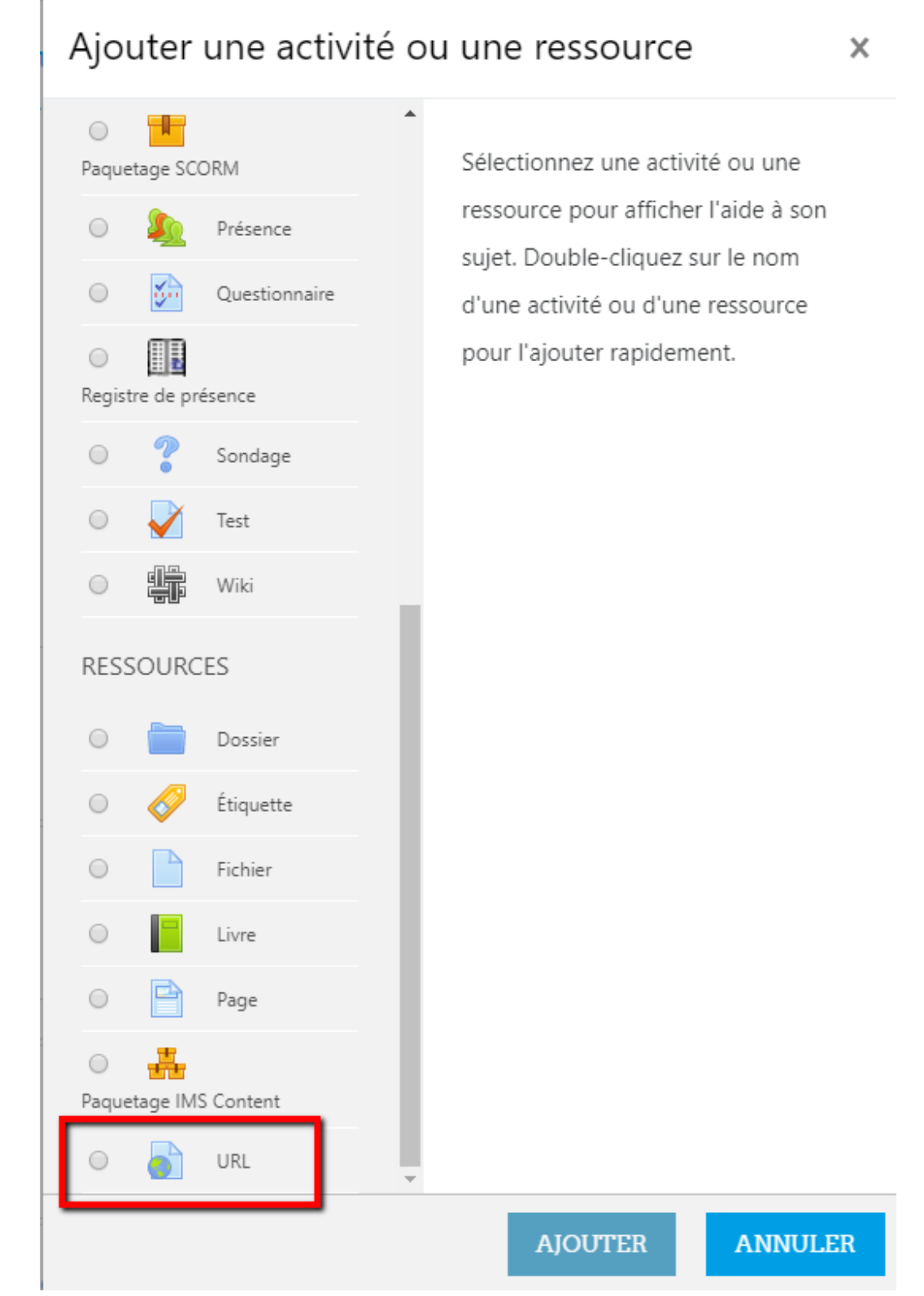

Sélecteur de ressources

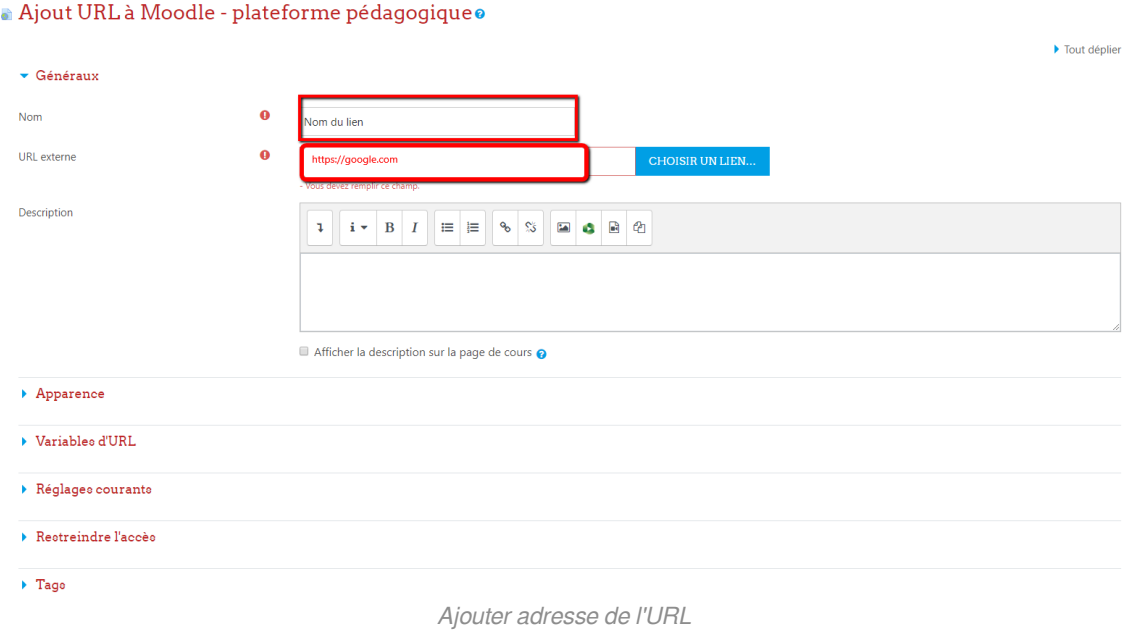

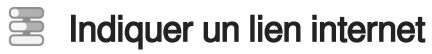

1 Activer le mode édition

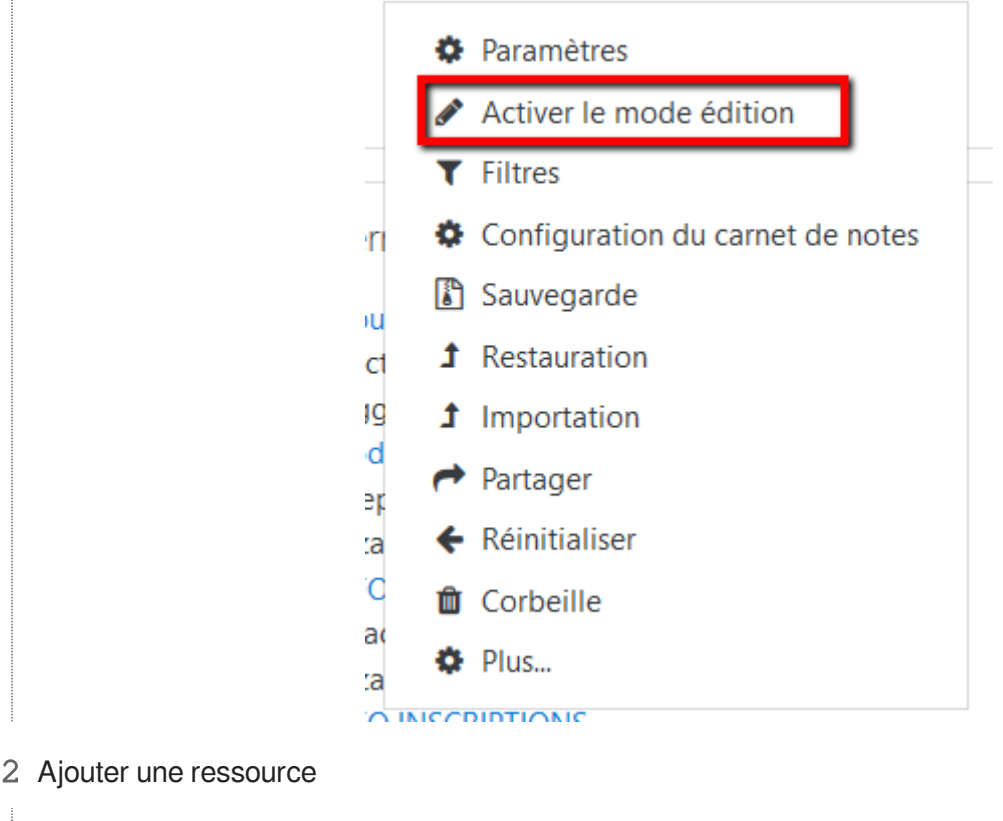

+ Ajouter une activité ou une ressource

#### 3 Paramétrer le lien

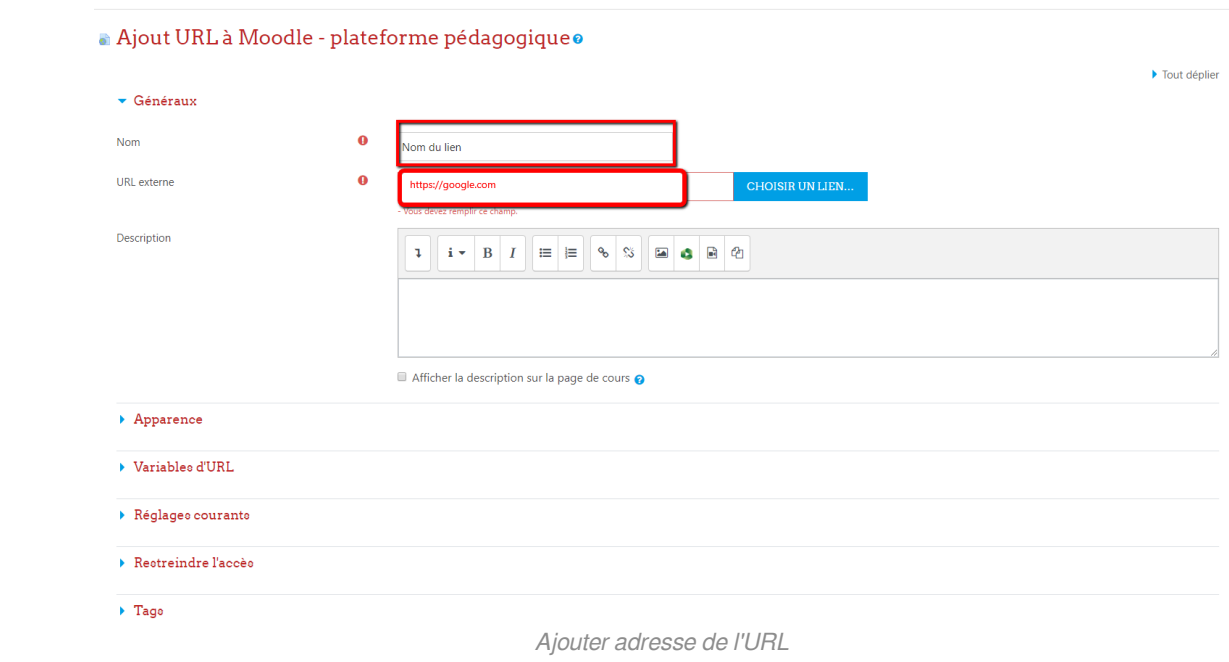

#### 4 Terminer

Cliquer en bas sur le bouton Enregistrer et revenir au cours

## <span id="page-13-0"></span>**4. Créer une étiquette**

#### **Fonctionnalité en supplément pour faire de la mise en page**

L'**Etiquette** permet de faire une mise en page. Celle-ci rend, parfois, plus lisible les différents contenus dans un cours.

#### Complément

Créer une étiquette